## MY BLOCK

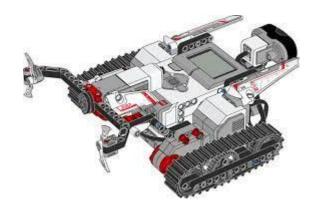

LEGO MINDSTORMS EV3

#### What is a My Block?

- A My Block is a combination of one or more blocks created by you that can be grouped into a single block.
- My Blocks are your own custom blocks.
- Once you've created A My Block, you can use it in multiple programs.
- Like any other block in EV3, My Block can have both inputs and outputs (parameters).

#### When you use My Block?

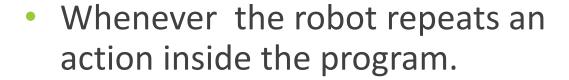

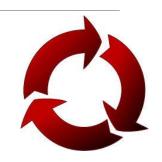

- When the code is repeated (is used) in another program
- To organize and simplify the code.

#### Create a useful My Block

Making My Blocks with inputs and outputs can make them more useful. However, you need to be careful not make the My Block to complicated.

Look at the next My Blocks? Which ones do you think are more useful?

- Move5CM (Move the robot 5 cm)
- MoveCM with a centimeter and power input
- MoveCM with centimeter, power, angle, coast/break etc. inputs

#### STEPS FOR CREATING A MY BLOCK

If we want to create a My Block to move the robot a desired amount of rotations at a desired power and return the ultrasonic value at the end, the steps are:

Step 1: Select the two blocks in the code that you want to turn into a My Block

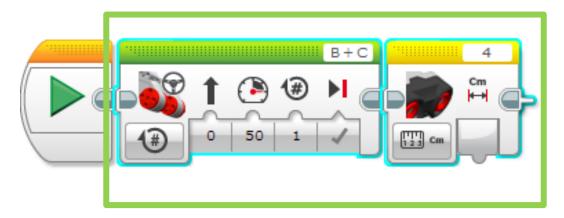

# Step 2: Launch My Block Builder

- A: Go to Tools → My Block Builder
- B: Pick a My Block Name
- C. Add a Description

 D. Select an Icon for the whole My Block

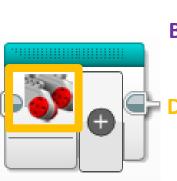

INDSTORMS EV3 File Edi

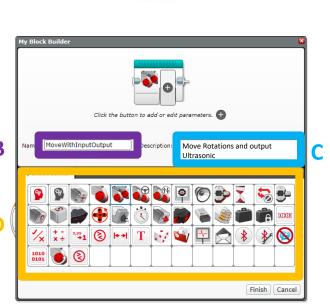

Tools Help
Sound Editor
Image Editor
My Block Builde

Wireless Setup Block Import

Download as App

Memory Browser
Data Log File Manager
Remove Values from Dataset

Export Datasets
Import Brick Program

Create Data Logging Program

**#**1

## Step 3: Add Inputs/Outputs

A. We need to add two inputs and one output so we will click the + button three times

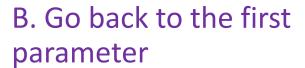

C. Go to Parameter Setup

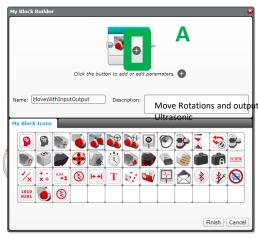

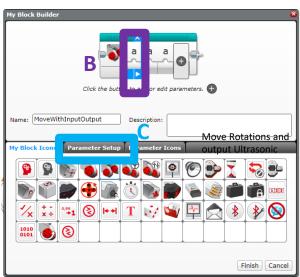

Step 4: Setup Parameter for

Power

- A. Pick a Name
- **B.** Select Input
- C. Power is a Number
- D. Choose a default value
- E. Choose button Style

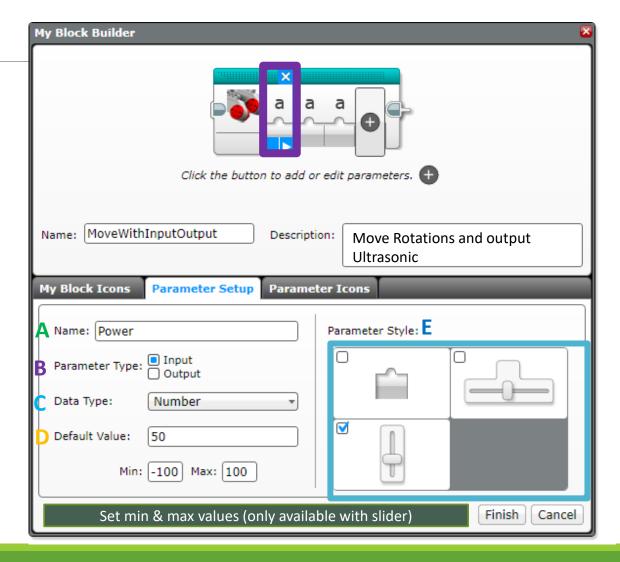

Step 5: Setup Parameter for

Rotation

Now click on the second parameter

- A. Pick a Name
- **B.** Select Input
- C. Rotation is a Number
- D. Choose a default value
- E. Choose button Style

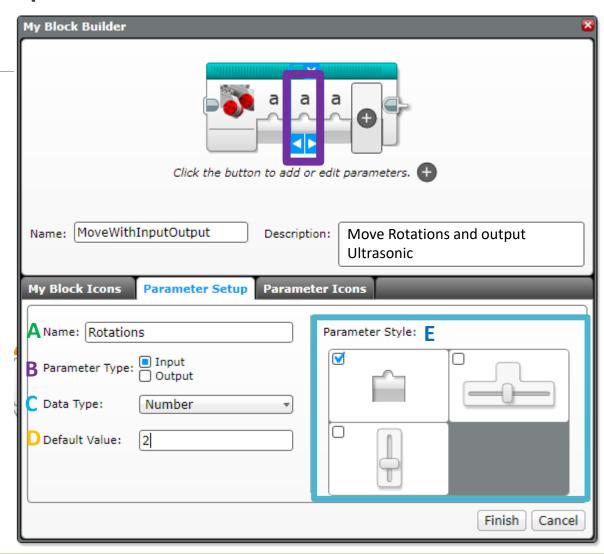

Step 6: Setup Parameter for Ultrasonic

Now click on the third parameter

A. Pick a Name

**B.** Select Output

C. Ultrasonic output is a Number

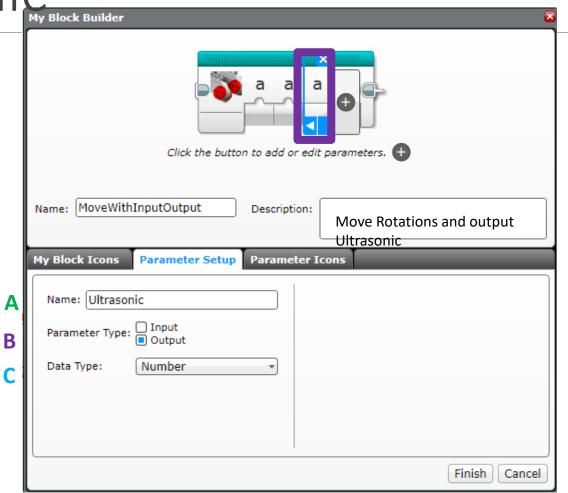

#### Step 7: Setup Parameter Icons

In this step, we will change the icons for the parameters from "a" to an image of your choice.

#### A. Click on a parameter

B. Click on the tab Parameter Icons if not already on this tab, and choose an icon

C. Repeat steps A and B for each parameter

D. Press Finish when you are done.

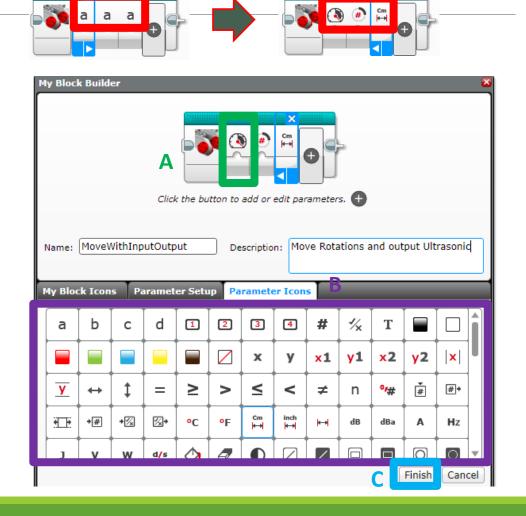

#### Step 8: Add Data Wires

A. When you click Finish (on previous slide) you will see this.

These grey blocks are our inputs/outputs (parameters) that were set up automatically by the My Block Builder

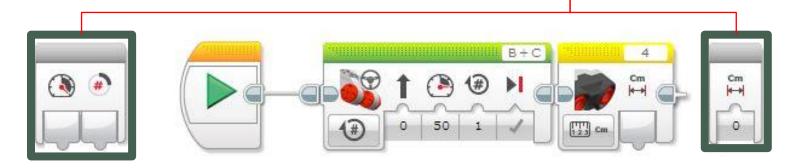

B. Wire up the My Block by dragging a data wire from each parameter to its corresponding slot on the move steering block and sensor block.

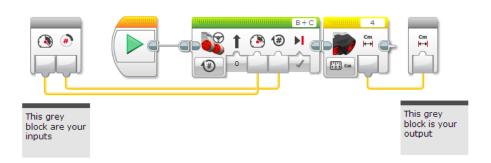

#### Where is the My Block?

A. Your My Block will appear in the turquoise tab. You can now use this block in any program.

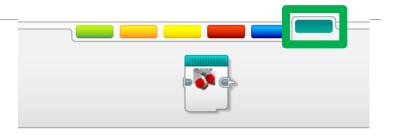

B. Below, the same My Block is used twice. Once to move forward 2 rotations and then backwards 5 rotations.

Note: The same My Block can be used with different input values.

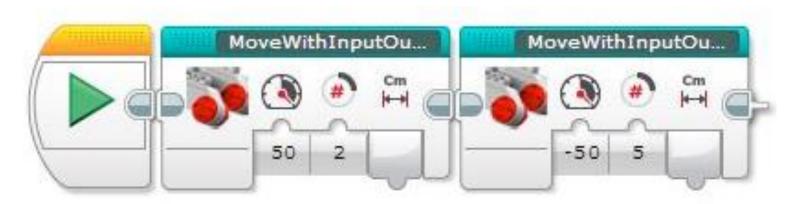

## Challenge

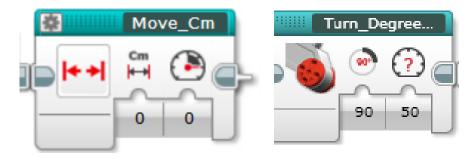

#### Create 2 My Blocks:

- Move\_Cm makes the robot move the number of cm we want
- Turn\_Dg makes the robot turn the number of degrees that we enter

#### MOVE CM MY BLOCK

**Step 1:** Determine how many motor rotations make your robot to move 1 cm

**Step 2:** Add a Math Block to convert rotations to centimeters

**Step 3:** Create a **Move\_CM** My Block with 2 inputs (cm and power)